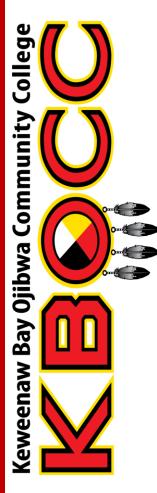

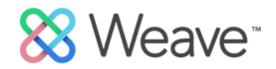

# Weave User Guide: Academic Program Assessment

March 2022

Office of Assessment and Accreditation

# Introduction

#### Purpose

This guide was created to assist Weave users at the Keweenaw Bay Ojibwa Community College (KBOCC) engaged in academic program assessment and planning. Because the processes are fluid and dynamic, this guide should be viewed as a work in progress that will expand over time and evolve as the College does in its continuous improvement efforts.

## Weave and Program Assessment

Weave is a web-based institutional effectiveness management application that helps manage accreditation, assessment, planning, and continuous improvement processes for educational institutions. It is designed to capture assessment information that ultimately supports continuous improvement College-wide: in student learning (or academic assessment) and in the operations and services provided by KBOCC in various forms (or administrative assessment). In Weave, assessment plans are called "projects" and generally fall under two main types: academic assessment plans are called "degree plans" while operational or unit effectiveness plans are considered 'administrative plans.' At the beginning of each two-year academic assessment cycle, assessment plans are generated by reviewing and updating program mission, learning goals, program learning outcomes, measures, and target contained in assessment projects. Throughout and near the end of the assessment cycle, assessment results and analysis are entered into assessment projects for each learning outcome measured. At the end, an assessment report can be generated using Weave's reporting function from each or multiple assessment projects. Note: Weave is a real-time editing system; changes are permanent as you type and cannot be undone. Deleted projects cannot be recovered.

# **Resource Center and User Training**

The Resource Center "help" system built into Weave is accessible from every screen by clicking the "?" icon in the top menu bar. It is a convenient way to access context-sensitive help through a variety of Weave guides as well as specific help for each page. You can also access or sign-up for live user trainings held weekly by Weave (open to all member institutions) from the "How do I?" menu. All Users also have access to the 'ZZ Assessment Resources' assessment project in Weave. A repository of assessment resources and references, including this user guide, will be compiled in the "Project Attachments" section.

#### Assistance with Assessment & Weave

Please contact Char Weingarten, Assessment & Accreditation Coordinator, for assistance with Weave and/or assessment. Email: <u>cweingarten@kbocc.edu</u> Phone: 906-524-8402

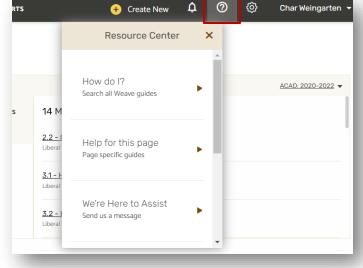

# arch 2022

# Logging in to Weave Account Creation

- Please email Assessment Coordinator at <u>cweingarten@kbocc.edu</u> to request a User account in Weave. You will receive an email from Weave (<u>noreply@weaveeducation.com</u>) within one business day to create an account and login credentials.
- Follow the prompts in the 'Welcome to Weave' email to set up your Weave account.
- For security reasons, there is a 36-hour expiration for account creation. If you try to create your account after this timeframe and experience issues, email <a href="mailto:cweingarten@kbocc.edu">cweingarten@kbocc.edu</a> to re-active your Weave invitation.

# Login

- Once you have successfully created an account, navigate to: <u>https://weaveeducation.com</u>
- Enter your username and password created in previous step

# Changing Your Password & Updating Profile

Once you're logged into Weave, you can change your password by clicking the triangle next to your name in the upper right-hand corner. Select 'Account Preferences'. At the bottom of the page, click 'Reset Password'. A window will pop-up for you to enter and confirm your new password, then click 'Reset'.

| 🕂 Create New 🄱 🕐 | Ohar Weingarte                                                                               |
|------------------|----------------------------------------------------------------------------------------------|
|                  | Project Attachments                                                                          |
|                  | Account Preferences                                                                          |
|                  | ☑ Log Out                                                                                    |
| -                |                                                                                              |
|                  |                                                                                              |
|                  | Make this user:<br>Administrator Credentials Manager Credentials Facilitator Program Manager |
|                  | Reset Password Cancel Save Changes                                                           |

# Access Your Assessment Project

#### Dashboard

Once you have logged into Weave, you will be directed to the Dashboard. Click on the "Projects" tab in the top center menu to view Weave projects you are associated with.

| 8 Weave <sup>®</sup>          | DASHBOARD PR             | PROJECTS CREDENTIALS | REPORTS                                                          | 🕂 Create New                | ¢             | 0         | ⑳         | Char Weingarten 👻  |
|-------------------------------|--------------------------|----------------------|------------------------------------------------------------------|-----------------------------|---------------|-----------|-----------|--------------------|
| Dashboard                     |                          |                      |                                                                  |                             |               |           |           |                    |
| Assessment Project Status     | Any Reporting Period 🔻   | All Project          | ts 🗸                                                             |                             |               |           |           | ACAD: 2020-2021 -  |
| Status of Assessment Projects |                          | 57%                  | Outcomes 33 Measures<br>with<br>Measures <u>7.2 - Use proper</u> | Missing                     | ocument, s    | suitable  | for profe | ssional purposes   |
|                               |                          | 80%                  | with<br>Targets                                                  | Certificate ACAD: 2020-2021 |               |           |           |                    |
| 4                             | 0 0                      | 2%                   | Taranta audiences.                                               | Certificate ACAD: 2020-2021 | offectively t | to profic | iently co | nnect with varying |
| Not Started In Progress       | Internal Review Complete |                      | -                                                                | e administrative skills     | to enhance    | the effe  | ective on | eration of the     |

You can filter the list of projects; click on 'Degree Plan' to view academic/student learning assessment projects you are associated with. Click on the Project Title to continue. Academic program assessment plans are titled by the name of the degree and/or certificate program, e.g. *"Business Administration A.S., Certificate"*. For certificate programs which are embedded within a degree program, that is the program learning outcomes are a subset of the degree program learning outcomes or not significantly different, assessment is embedded within the degree program assessment and will be contained within the same Assessment Project. Stand-alone certificate programs will have their own Assessment Projects.

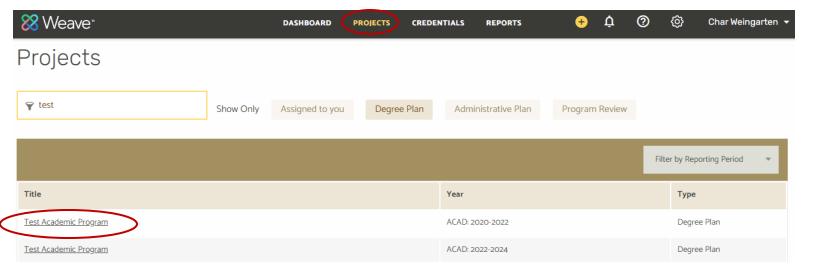

# Viewing Your Assessment Project

#### Outline & Plan View

Upon opening the assessment project, you will be taken to Outline View in the "Assess" View interface where you can quickly view the main components of the assessment project and add or move/align goals, outcomes, and measures in a "post-it note" fashion. Click on the ">I" symbol on the top left to view and work in Plan View.

|                                 |              |               | Jonapse Out                                              | line view                            |                                                           |                        |
|---------------------------------|--------------|---------------|----------------------------------------------------------|--------------------------------------|-----------------------------------------------------------|------------------------|
|                                 | VIEW         | STATUS        | Assessment > Outline View                                | View: 🗹 😑 Learning Goal 🗹 😑 Pi       | rogram Learning Outcome 🗹 🌖 Mea                           | sure                   |
| ACAD: 2020-2022                 | Assess       | In Progre     | Assessment Plan                                          |                                      | Unassigned Program Learning O                             | utcome and Measure (O) |
| 2020-2022                       | ✓ Assess     |               |                                                          |                                      |                                                           |                        |
| nent Certificate > ACAD: 2020-2 | Design       |               | + Add Learning Goal                                      |                                      | <ul> <li>Add Program Learning</li> <li>Outcome</li> </ul> | + Add Measure          |
| of Keweenaw Bay Ojibwa          | Visualize    | ovide post-se | 1 =<br>Develop skills and                                | 2 ==<br>Provide breadth of knowledge |                                                           |                        |
| Assess View                     | " is the mai | in            | foundational knowledge<br>needed for success in college. | as context for study and citizenship |                                                           |                        |
| assessment w                    | vorkspace/i  | nterface.     |                                                          |                                      |                                                           |                        |
| 'Design" and                    | "Visualize"  | views "       | 11 =                                                     | 21 =                                 | L                                                         | j                      |
| are for curric                  | ulum mapp    | oing          |                                                          |                                      |                                                           |                        |

To switch to "Outline View" from the main workspace in Plan View, click on the "I<" symbol on the top-right of the project window. Expand Outline View

| ^                                                                                                    | Assessment > Outline View                                                                                                    |
|----------------------------------------------------------------------------------------------------|----------------------------------------------------------------------------------------------------|
| e mission of Keweenaw Bay Ojibwa Community College is to provide post-secondary education rich in<br>rts life-long learning.                      | View:          Image: Constraint of the second second sec |
|                                                                                                    | 🗹 😑 Measure                                                                                                    |
| ^                                                                                                    |                                                                                                    |
| your program's mission. Then, provide a brief explanation of how your program mission aims to he mission of the College as a whole (found above). | <b>1</b> =<br>Develop skills and<br>foundational knowledge                                                                                                    |
| eneral education requirements give students a liberal background of knowledge in which to ground the neir major studies.                          |                                                                                                    |

## Viewing Your Assessment Project

#### ${\it AssessmentWorkspace}$

You can expand the workspace by closing the pop-outs for Teams and Outline View by clicking on the arrows highlighted below.

<u>**Teams:**</u> The dark grey box on the left allows you to manage the people who have access to the assessment project by adding, removing, and adjusting the read/edit access of faculty/staff. If you would like to add a Team Member who isn't currently a Weave User, email <u>cweingarten@kbocc.edu</u> to invite User to join Weave.

**Outline View:** To the right side of the screen, this displays the project's goals, outcomes, and measures. It is color-coded and provides an abbreviated list of the elements of the project, designed to be similar to post-it notes. If you click on an item in the outline view, the main screen will jump to that section of the project in plan view.

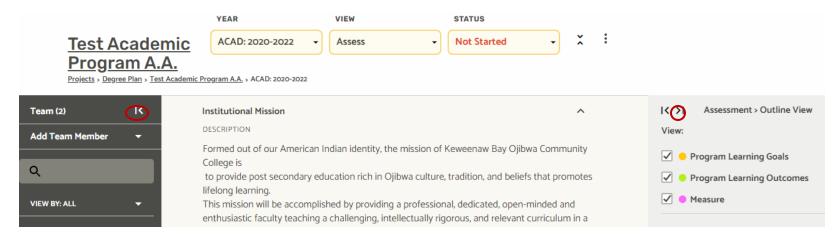

To easily navigate the workspace and edit the assessment project, it is recommended to expand and collapse each outcome as you enter information. You can do this by clicking the arrows located to the far right of each section; down arrow "v" to expand and the up arrow "^" to collapse each section. The plus "+" symbol does not expand or close sections but adds another element (outcome, measure, target, etc)

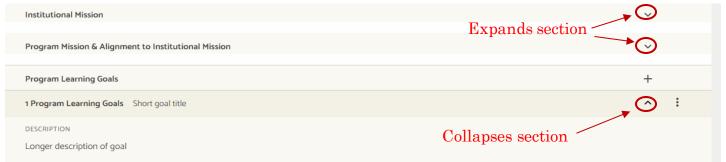

# Review/Update Your Assessment Plan

#### **Update Project Status**

At the beginning of the assessment cycle, update the project status from "Not Started" to "In Progress" to indicate you have started working on your assessment plan. Additional statuses will be explained later.

| DASHBOARD PROJECTS | CREDENTIALS | REPORTS | <del>+</del> ¢                                                                   |
|--------------------|-------------|---------|----------------------------------------------------------------------------------|
| YEAR               | VIEW        |         | STATUS                                                                           |
| ACAD: 2020-2022 🔹  | Assess      | •       | Not Started 🗸                                                                    |
| 2                  |             |         | Not Started<br>All projects start with this<br>status until content is<br>added. |
| 1                  |             |         | In Progress<br>Update your project to this<br>status when content is<br>added.   |

#### Assessment Project Structure/Outline:

Assessment Projects begin with the Program Mission, from which flow the program's Learning Goals. Under each Learning Goal, are aligned program learning outcomes (PLOs), associated Measures and Targets. Assessment results for each Measure are entered in Findings and Analysis under each Target.

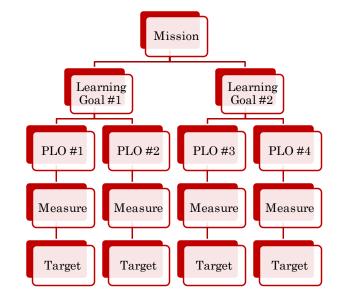

## Review/Update Your Assessment Plan

#### Institution and Program Mission

The Institution Mission field should already be completed in your 2020-22 Assessment Project. The Program Mission field should also be completed with the program or department mission statement but should be reviewed and updated if necessary. Additionally, please provide a brief explanation of how the program mission aligns with or fulfills the institutional mission.

Institutional Mission

DESCRIPTION

Formed out of our American Indian identity, the mission of Keweenaw Bay Ojibwa Community College is

to provide post secondary education rich in Ojibwa culture, tradition, and beliefs that promotes lifelong learning.

This mission will be accomplished by providing a professional, dedicated, open-minded and enthusiastic faculty teaching a challenging, intellectually rigorous, and relevant curriculum in a culturally sensitive environment that is safe and conducive to learning.

Program Mission & Alignment to Institutional Mission

DESCRIPTION

The mission of the Test Academic Program is to provide students will skils and dispositions in the areas of [educational purpose] in order to prepare students for careers in [primary function]. The program seeks to prepare thoughtful citizens and lifelong learners, in alignment with the mission of the institution through [primary activities and learning experiences].

~

^

### Review/Update Your Assessment Plan Learning Goals and Program Learning Outcomes

In order to comply with assessment best practices and HLC accreditation requirements, all academic programs must have stated learning goals and program learning outcomes (PLOs) that are associated with those goals. The remainder of the Assessment Project in Weave is focused on giving you the opportunity to describe your learning goals, the associated learning outcomes, and the ways in which you determine whether those outcomes are being achieved (measures, targets, and findings) so that the goals can be met. Program goals link your program mission to your PLOs.

Example Program Learning Goal: To graduate students who are prepared for a job in the music industry.

Each Learning Goal will have at least one associated PLO but often have multiple PLOs that align with it. While Learning Goals may have multiple PLOs, a single PLO cannot be aligned or linked to more than one Learning Goal.

Example PLO #1: Students will discriminate musical quality based on sound musical reasoning.

Example PLO #2: Students will demonstrate proficiency in multiple musical instruments.

For the 2020-2022 Assessment Projects, Learning Goals and approved PLOs from your 2020-2022 departmental assessment plan have been entered into Weave. In Weave, you can enter as many learning goals and PLOs as you would like. You may enter them from either the Outline or Plan views. The instructions provided here can be repeated for each learning goal and PLO. The image below shows how to add Learning Goals from Plan View.

|                                                                                                    | Add learning goal                                       |
|----------------------------------------------------------------------------------------------------|---------------------------------------------------------|
| Program Mission                                                                                                    | ↓ *                                                     |
| Learning Goal                                                                                                    | +                                                       |
| 1 Learning Goal Prepare early childhood professionals to effectively apply early childhood knowledge in the classroom | ^ ( <u>-</u>                                            |
| DESCRIPTION<br>Enter text                                                                                             | Delete learning<br>goal & associated<br>PLOs, Measures, |
| Program Learning Outcome                                                                                              | Targets +                                               |
|                                                                                                    |                                                         |

# Review/Update Your Assessment Plan

## Learning Goals

**Outline View:** Learning goals can also be viewed and edited in Outline View and are represented as orange text boxes much like sticky notes. Click on the box and start typing to edit the learning goal text. This will also update the learning goal text in Plan View. You can reorder or move the learning goals around by clicking on the "="symbol in the top right-hand corner of each learning goal box and dragging and dropping.

Under learning goals, associated or aligned program learning outcomes (PLOs) appear as green boxes or sticky notes and aligned measures appear as purple boxes or sticky notes. You can choose whether PLOs and Measures appear in Outline View by checking or unchecking the boxes at the top of the workspace.

You can add a new or additional learning goals by clicking on "+ Add Learning Goal" directly above the learning goal boxes.

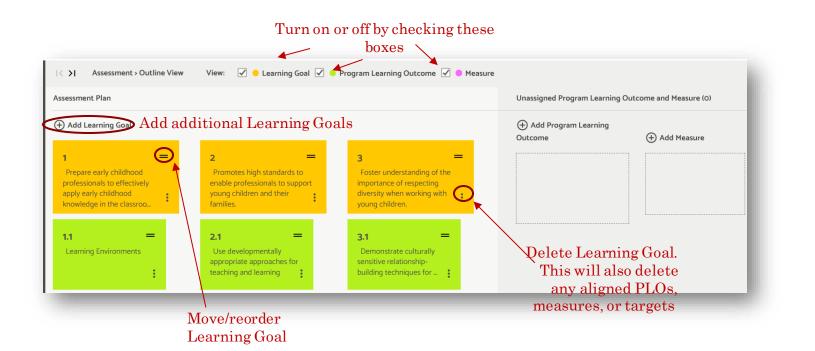

# Review/Update Your Assessment Plan

### Program Learning Outcomes (PLOs)

Program learning outcome (PLOs) are clear and specific statements of the knowledge, skills, and abilities students will achieve as a result of completing the degree or certificate program.

Approved PLOs have been entered for your assessment project from your 2020-2022 departmental assessment plan. You likely will not need to revise your PLOs but you may need to realign your PLOs to your learning goals (reviewed/edited in previous step). The easiest way to do this alignment is in Outline View.

**Outline View:** PLOs appear in Outline View as green boxes or sticky notes and can be edited by clicking in the box and editing the text. This will edit the brief label or title of the PLO and not the longer description that may appear in Plan View.

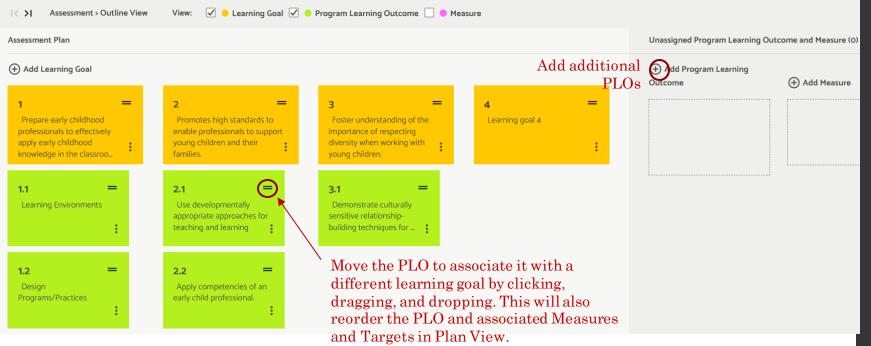

# Review/Update Your Assessment Plan Supported Initiatives

After you enter an PLO, Weave provides you the opportunity to identify any institutional educational goals, such as General Education Learning Outcomes or Institutional Learning Outcomes or strategic initiatives such as Strategic Plan objectives to which it relates. To do so, click on the "+" next to "Supported Initiatives". A drop-down menu will appear that will allow you to choose either General Education or Strategic Initiatives. Click on the drop-down menu and select "General Education" or "Strategic Initiatives". Simply click the box next to each priority that relates to the PLO. Click "Close" when you are done.

| Program Learning Outcome                                          |                                                                      | + |   |
|-------------------------------------------------------------------|----------------------------------------------------------------------|---|---|
| 1.1 Program Learning Outcome Learning Environm                    | nts                                                                  | ^ | : |
| DESCRIPTION<br>Provide developmentally appropriate learning envir | nments. Click to link PLO to a Supported<br>Initiative.              |   |   |
| Supported Initiatives (O)                                         |                                                                      |   |   |
| Action Plan                                                       |                                                                      | + |   |
| Measure                                                           |                                                                      | + |   |
|                                                                   |                                                                      |   |   |
| Supported Initiatives (O)                                         |                                                                      |   |   |
| Add Supported Initiatives to Program Learning (                   | utcome 1.1                                                           |   | × |
| Scloet Supported Initiation<br>Standards                          | ٩                                                                    |   |   |
| General Education                                                 | Choose "General Education" to                                        |   |   |
| Institutional Priorities                                          | link to General Education                                            |   | + |
| Strategic Initiatives                                             | Learning Outcomes or "Strategic<br>Initiatives" to link to Strategic |   | + |
|                                                                   | Plan or other objectives                                             |   |   |

Action Plans: The next element that appears under Supported Initiatives are Action Plans. You can skip this step now as you will come back to it later after entering assessment findings and analysis. *See pp. 24-25.* 

# Review/Update Your Assessment Plan

#### Measures

Measures provide evidence of how well students are demonstrating or performing the PLOs. Well-chosen Measures will yield information that is relevant, useful, and actionable. Each Measure should incorporate the majority of its students in the program or a representative sample. There should be at least two (2) Measures for every PLO to provide multiple data points and convergence of evidence, and at least one (1) Measure should be a direct measure.

Some Measures may have been entered for your 2020-22 Assessment Project if identified in your 2020-2022 Departmental Assessment Plan. Review the Measures that have been entered and revise or add additional Measures as needed. You can add additional measures for this PLO by clicking the "+" symbol next to "Measure" underneath the PLO and repeating these same steps for each Measure. You may need to click on the down arrow "v" to the right of the Measure to expand the workspace. When done, it is recommended to collapse the section by clicking the up arrow "^".

**Source of Evidence:** This dropdown menu contains a list of possible sources of evidence, compiled from all Weavemember institutions. From this dropdown, select the data source that will measure the PLO.

Description: Enter a full description or explanation of the measure.

**Methodology:** Explain the methodology for data collection, including where and how students demonstrate the learning outcome (course, Capstone, etc.), when data will be collected (when in semester or academic year), how often, and by whom. Describe how the measure of student learning is evaluated (rubric, exam answer key, faculty panel, etc.) and what scale, criteria, or standard will be used to evaluate (*e.g. scale of 1-"Unacceptable" to 4-"Exemplary"*)

| 1.1 Program Learning Outcome Learning Environments                                                                                                    | <u>^</u> ⋮          |
|----------------------------------------------------------------------------------------------------|---------------------|
| DESCRIPTION                                                                                                    |                     |
| Provide developmentally appropriate learning environments.                                                                                                    |                     |
| Add                                                                                                    |                     |
| Supported Initiatives (0) additional                                                                                                    | +                   |
| Action Plan Enter a brief title or label for the Measure                                                                                                    | +                   |
| Measure measure here                                                                                                    | (+)                 |
| 1.1.1 Measure         Course-embedded Assessments         Select type/source of                                                                                                  |                     |
| source of evidence from drop-down list                                                                                                    | Callana             |
| Other - Academic Direct                                                                                                    | Collaps<br>workspac |
| Enter the full description of the measure here                                                                                                    | when don            |
| CLOs that align with this PLO are assessed with assignments embedded in the courses                                                                                              | workin              |
| METHODOLOGY /Describe data                                                                                                    | a collection        |
| Course instructors design and evaluate assignments for CLOs that align with PLO and report results to Assessment Coordinator each semester. Aligned courses: ENTER 📕 methodology | (who, what,         |
| where, when                                                                                                    |                     |

# Review/Update Your Assessment Plan

#### Targets

A Target is an established achievement level that states how well and how many students in the program should be able to demonstrate a particular knowledge or skill. Well-established Targets indicate the performance standard and the percentage of population expected to meet the standard and help to interpret the assessment findings. Targets should be established prior to collecting assessment data to help make sense of assessment results.

For example: 75% of students (online and face-to-face) will score "meet standard" on all sections of the final paper rubric in KB255 Grant Writing. \*Adapted from Old Dominion University

Some Targets have been entered for each Measure in your 2020-22 Assessment Project, following common institutional practices, however you will need to review and revise as necessary. You may need to click on the down arrow "v" to the right of the Target to expand the section. When done, it is recommended to collapse the workspace by clicking the up arrow " $^{n}$ .

| arget (1)                   |                                                                                               | Indicate performance<br>standard and % of | Add additional -<br>Targets | +                      |
|-----------------------------|-----------------------------------------------------------------------------------------------|-------------------------------------------|-----------------------------|------------------------|
| 1.1.2.1<br>?<br>DESCRIPTION |                                                                                               | population expected to meet standard      |                             | $\bigcirc$             |
|                             | l achieve a rubric score of 2 or higher (on a scale of 1-3) on the ECE Capstone Rubric for PL | O #1                                      | STATUS                      |                        |
| TARGET                      | The percentage of population expected to me<br>the performance standard                       | eet                                       |                             | Collapse               |
|                             |                                                                                               |                                           |                             | workspace<br>when done |

The remainder of the Target section will be completed when you enter your assessment findings & analysis at the conclusion of the assessment cycle.

# Curriculum Mapping

## Accessing Your Curriculum Map

At the beginning of each assessment cycle, as part of curriculum and assessment planning, academic programs are encouraged to develop or review the program's curriculum map. This is done by identifying the program's core courses (as listed in the College Catalog; not including electives) and indicating the relationship to the program's learning outcomes. The curriculum map can align prescribed courses in the program's major to the PLOs by indicating where the outcome is introduced, practiced, or reinforced.

Curriculum mapping can be completed in Weave for program assessment projects in the "Design" interface. Maps can be viewed and shared using the "Visualize" interface. These views are accessed from the "View" dropdown menu at the top of the workspace.

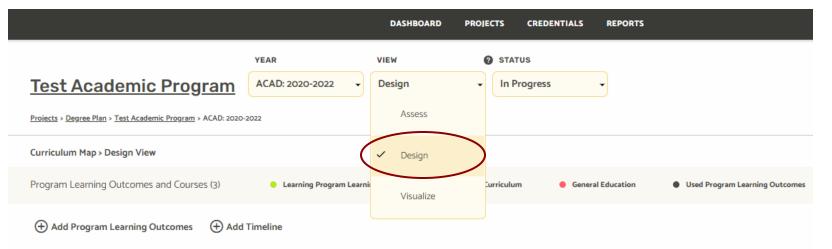

# Curriculum Mapping

X Undefined

# **Creating/Updating Your Curriculum Map**

When the curriculum map opens in Design View, the articulated PLOs will appear as green boxes in the top of the workshop. Below the PLOs, you will see KBOCC courses from the Catalog. Create the curriculum map by dragging and dropping courses from the course bank onto aligned PLOs above. Aligned course cards will now appear to the left of the PLOs. Clicking on the number in the top-right corner of each aligned course card will reveal which PLOs the course maps to; this number indicates the number of PLOs the course has been mapped to. To map an aligned course to additional PLOs, drag the additional PLOs (green cards) from the space to the right and drop onto the course card. The number on the course card will update to reflect the number of aligned PLOs.

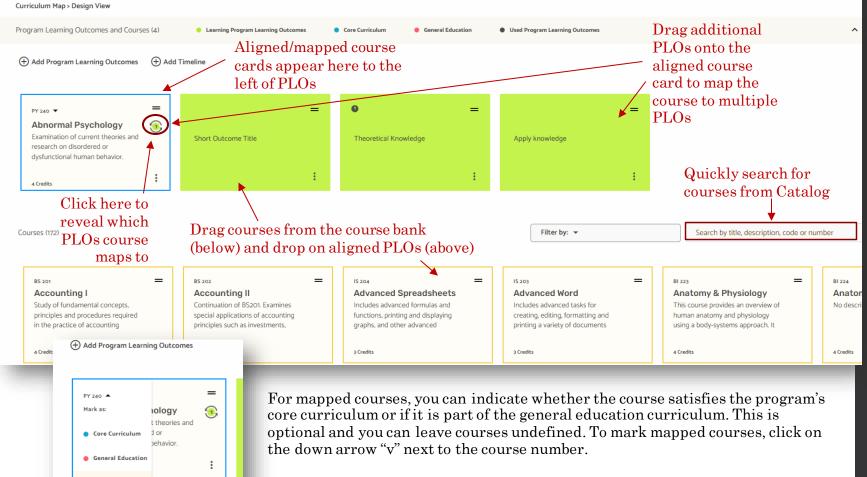

# March 202

# Curriculum Mapping

#### Add a Program Timeline Step 1 - Optional

Once you have mapped courses to PLOs, to assist with academic and assessment planning, you may add a program timeline or Degree Plan by identifying a typical sequence and timing of courses in the program. To add a Timeline, click on "+ Add Timeline".

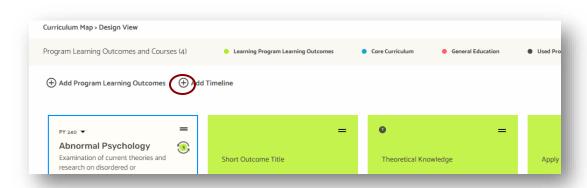

Then indicate how many years, terms per year, and credit hours, and click "Create".

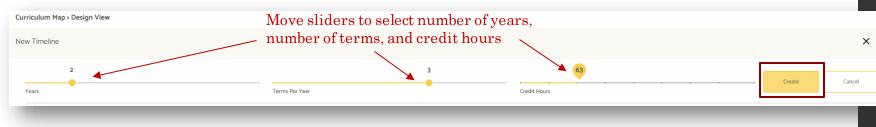

# Curriculum Mapping

#### Add a Program Timeline Step 2 - Optional

Once you have created the Timeline, drag and drop mapped courses from the PLO and Courses workspace to the appropriate Slots in the Timeline above.

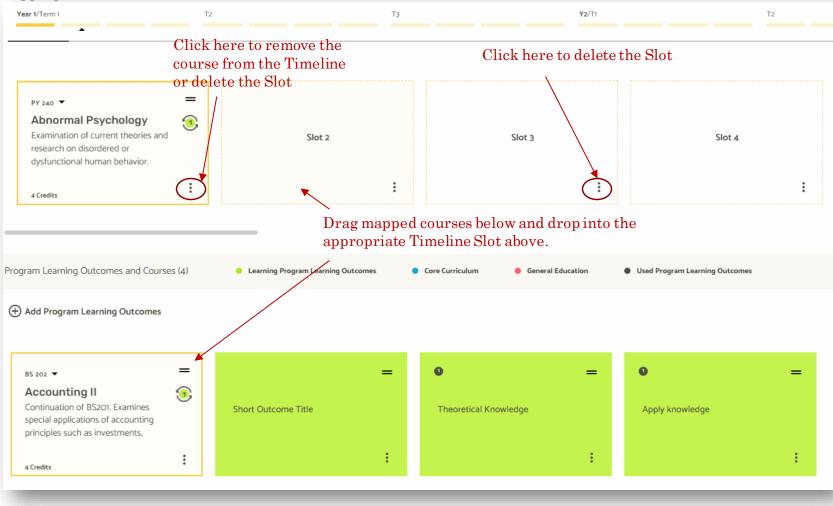

## Curriculum Mapping

#### Viewing & Sharing Your Curriculum Map

Once you have completed your mapping, you can view your Curriculum Map in the "Visualize View".

From this view, you can indicate the degree to which the course supports the aligned PLO ("Introduced", "Reinforced", "Demonstrated", or "Mastered"). To do this, click on the three dots to the right of each checkmark. This is optional and you may leave as "Not Set".

From the Visualize View, you can also share your Curriculum Map by clicking the share icon in the top-right corner. This will create a sharable URL link that will allow others to view your Curriculum Map.

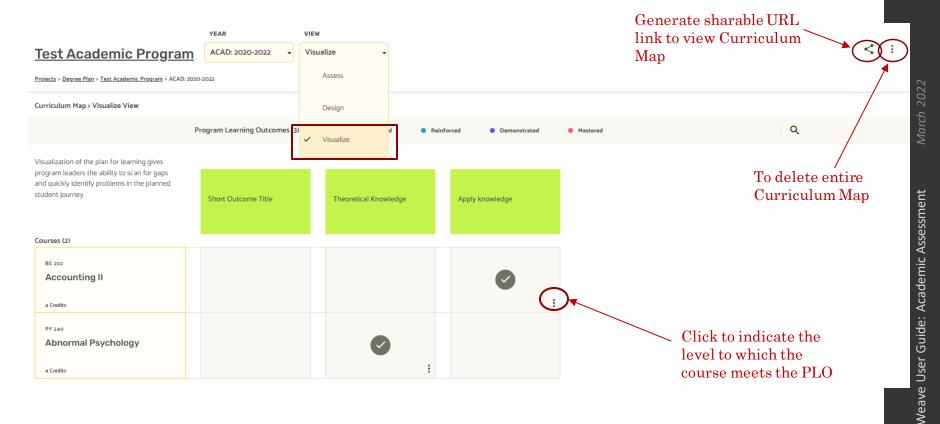

# Complete Your Assessment Plan

#### **Update Project Status**

Once you have completed your assessment plan (Mission through Targets in your Assessment Project), update the status of your project to "Internal Review". This will inform the Assessment Coordinator that your assessment plan is ready for initial review and feedback. Once the Assessment Coordinator/Committee has reviewed your assessment plan and provided feedback (in the "Project Attachments"), the status will be returned to "In Progress" and will remain at this status while you are managing your Assessment Project until the assessment cycle concludes.

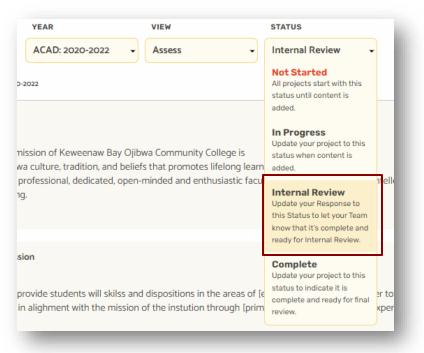

#### Enter Assessment Findings & Update Target Status Assessment Findings

This is where you will enter your set of results collected from the Measure. Simply click on the field and enter the text/data. The Results should be a succinct summary statement of the assessment data collected with the percentage of and the population number (n) assessed. If data was collected and aggregated across multiple courses or semesters, indicate when the data was collected.

For example: 70% (7/10) of the students [83% (5/6) online and 50% (2/4) face-to-face] scored "meet standard" on all section of the final paper rubric in KB255 Grant Writing. \*Adapted from Old Dominion University

**Update Target Status:** Please select a target status from the dropdown menu. When identifying whether or not the PLO/program met its target for a particular result, consider the following. *In the above example, the Target is Partially Met (one group of students (online) met target but one group (face-to-face) did not.* 

Nothing Entered: Administrative status used to flag missing/incomplete findings.

<u>Not Reported This Cycle</u>: Data for this measure was not collected or reported for this assessment cycle. Reasons might include adding a new measure too late in the assessment cycle, collecting data on a longer than biennial basis, or unforeseen circumstances. An explanation for selecting this status should be noted in "Analysis" field.

Exceeded: All data reported significantly surpass the target set (by at least 50%)

Met: All data reported achieve or surpass the target set

<u>Partially Met:</u> A portion of the data reported do not meet the target. For instance, when reporting findings for two or more groups, one or more group achieves or surpasses the target but other(s) do not or when reporting multiple criteria, one or more criteria achieves or surpasses the target but other(s) do not

Not Met: All data reported to not meet the target set

|                                                                     |                                                   | Update the               | Target |  |
|---------------------------------------------------------------------|---------------------------------------------------|--------------------------|--------|--|
| 1.1.2.1                                                             |                                                   | Status                   |        |  |
| C DESCRIPTION                                                       |                                                   | Enter succinct           |        |  |
| 80% of students will achieve a rubric score of 2 or higher (on a sc | ale of 1-3) on the ECE Capstone Rubric for PLO #1 | summary statement of     | STATUS |  |
|                                                                     |                                                   | assessment data          |        |  |
| TARGET                                                              |                                                   | collected (# assessed, # |        |  |
| 80%                                                                 |                                                   | and % meeting            |        |  |
|                                                                     |                                                   | criteria/standard)       |        |  |
| FINDING                                                             |                                                   |                          |        |  |

# Enter Assessment Findings & Analysis Assessment Analysis

In the section, programs should extrapolate meaning from the results and provide additional detail or context to fully explain the results to an outside reader. It is especially important to compare learning environment and analyze results over time to look for trends. Use the prompts provided as a guide to analyze results within the assessment project.

For example: (Analysis of final paper rubric scores for historical, social, and cultural knowledge outcome) Overall, students in the program are able to articulate the historical, social, and cultural dimensions of a topic of their choosing. Students who earned a score of 1-Unacceptable failed to articulate at least one of the required dimensions of the topic. Most projects who earned this score confused the social and cultural dimensions, although they were able to connect their topic to the present day in addition to the required discussion of each dimension. Students who earned scores 4-Exemplary were able to connect their topic to the present day in addition to the required discussion of each dimension. An analysis of last year's data shows that students continue to struggle with the social and cultural dimensions. Students are advised to take KBXXX and XXX before taking this course, however we do not have prerequisites formally in place. Both courses reinforce skills that are mastered in this course and could be why we are seeing lower student performance than desired. The results suggest that the program should emphasize the distinction between social and cultural dimensions when discussing historical topics. Assessment results were shared and discussed at a departmental assessment meeting (meeting notes attached). \*Adapted from Old Dominion University, How-To-Guide: Program Assessment Plan and Report.

#### FINDING

INSTRUCTIONS: Report in a succinct summary statement the results of the information described in the target (% of students and standard of performance). In the reported percentage, include the numbers involved in creating the final result (87/94=92.55%).

#### ANALYSIS

INSTRUCTIONS: Extrapolate the meaning from the results and provide additional detail or context to fully explain the results to an outside reader.

- 1. What are the strengths and weaknesses of student learning in this area?
- 2. For programs with both online and face-to-face options, how does the performance of these unique learning environments compare?
- 3. How do the results compare to previous years?
- 4. How do the results fit into the larger landscape of student learning in the program?
- 5. How were results shared within the program?

Explain results, extrapolate meaning, and provide additional details here

# Enter Assessment Findings & Analysis

# Improvements or Modifications

View Action Plan

In the section, programs have the opportunity to follow-up and describe completed action plans, modifications, or improvements made during the assessment cycle or in previous cycles. Include the program learning outcome and the information that prompted action. Programs should also outline and determine the impact of the changes on student learning (reassess). Not every program will have improvements to report each assessment cycle but this is helpful way to track and report on any modifications or improvements made in previous years/assessment cycles to "close the loop".

For example: (Defending research designs, early signs of improved student learning for Methods and Analysis Outcome) After seeing poor performance on the comprehensive exam over the past three years in research methods and analysis, strategies were recommended by the Curriculum and Assessment Committee and implemented by faculty. Over the past two years, faculty teaching the Intro to Research course as well as Qualitative Methods and Statistics in Research courses put additional emphasis on design and rationale for methodology. Specifically, the Intro to Research course added a methods assignment and enhanced the rigor of the methods section in the final paper. The Qualitative Methods and Statistics in Research courses both added a critique assignment to help students further develop these skills. This is the first year that students with these modifications have gone through the comprehensive exam. Exam scores were higher in the research methods and analysis areas than previous year. \*Adapted from Old Dominion University, How-To-Guide: Academic Program Assessment Plan and Report.

**Improvement Type:** This is a drop-down menu that lists various types of improvements, contributed to by all Weavemember institutions. Selecting the improvement type helps to track improvement trends across programs and the institution. This list may also provide ideas for the types of improvements implemented at other institutions.

| IMPROVEMENT TYPE                                                                                                    | Select the type/category of improvement<br>from the dropdown menu                                                       |
|----------------------------------------------------------------------------------------------------|----------------------------------------------------------------------------------------------------|
| None Set                                                                                                    |                                                                                                    |
| IMPROVEMENT(S) ACHIEVED<br>INSTRUCTIONS: This is an opportunity for programs to tell their story and "close the loop".<br>1. Why were the changes made (the leraning outcome and information that prompted action)<br>2. What changes were made during the year or in previous years that impacted student learning?<br>3. What impact did these changes have on student learning? | Describe completed<br>action plans,<br>modifications, or<br>improvement made and<br>their impact on student<br>learning |

:

#### Enter Assessment Findings & Analysis Action Plan

**Targets that are "Not Met" or "Partially Met" must include an action plan for improvement.** Action plans are developed directly from results and are aligned with the outcome and should explain the programs process of sharing and using assessment results for decision-making. Actions are intended to modify course, program teaching methods, curriculum, faculty development, etc. to improve student learning. Action Plans should describe 1) How assessment information is shared and used for decision-making, 2) The results that suggested the action, 3) Concrete actions to sustain or improve a PLO, and 4) Timeframe for these actions.

To add an action plan, scroll up to the PLO section and look for the heading titled "Action Plan". Click on the "+" symbol located to the right.

| 1.1 Program Learning Outcome Learning Environments         | ^ Click here to add an                        |
|------------------------------------------------------------|-----------------------------------------------|
| DESCRIPTION                                                | Action Plan aligned                           |
| Provide developmentally appropriate learning environments. | with a PLO (under<br>'Supported Initiatives') |
| Supported Initiatives (O)                                  |                                               |
| Action Plan                                                | +                                             |

Add your action plan in the action item description box. Then provide a status of the action plan (i.e. Planning, In-Progress, or Complete).

|                     | Add description and context here                                                   |          |                                                              |                             |                                    |            |
|---------------------|------------------------------------------------------------------------------------|----------|--------------------------------------------------------------|-----------------------------|------------------------------------|------------|
|                     | ata or circumstances that prompted actic<br>w measure or indicate when impacts are |          | am learning outcome. List completed acti<br>xisting measure. | on plans or modification to | the program. Compare results befor | e and afte |
| BUDGET SOURCE       | AMOUNT                                                                             | DUE DATE | STATUS                                                       |                             |                                    |            |
| Enter text          | \$0.00                                                                             | //       | ~                                                            |                             |                                    |            |
| I                   | Add additional action i                                                            | tem to   |                                                              |                             |                                    |            |
| + ADD ACTION ITEM t | his plan here                                                                      |          |                                                              | Pr                          | ovide a status of th               | e actio    |
|                     |                                                                                    |          |                                                              | ite                         | em                                 |            |
| ACTION ITEMS (1) A  | dd concrete action her                                                             | e        | CREATED                                                      | DUE                         | STATUS                             | 1          |
|                     | •                                                                                  |          |                                                              |                             |                                    |            |
|                     |                                                                                    |          |                                                              | //                          |                                    |            |

## Enter Assessment Findings & Analysis

#### Action Plan (cont'd)

For example: (Additional modules and quizzes are needed to enhance student's analysis of social and cultural dimensions for the Historical, Social, and Cultural Knowledge outcome). Description: Results were shared with all faculty members of KBXXX. Results were discussed at the curriculum committee meeting and an action plan was developed by faculty teaching KBXXX. The curriculum committee will review where and how social and cultural dimensions are taught within the program. Action Item 1: A curriculum map will be shared with faculty in November. Action Item 2: Dr. Dread will develop a teaching module on social and cultural dimensions by the fall semester for all faculty to use in KBXXX. Action Item 3: Dr. Pepper will develop quiz questions for faculty. \*Adapted from Old Dominion University, How-To-Guide: Academic Program Assessment Plan and Report.

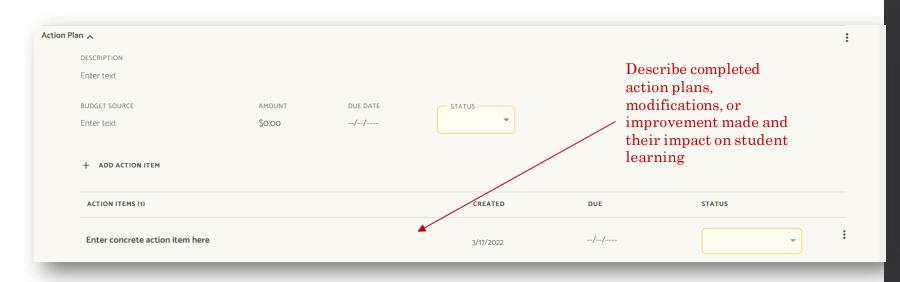

#### Attach Documents to the Assessment Project

Each Assessment Project has a document repository located at the very bottom of the project. To attach supporting documents and files, scroll down to the bottom of the screen to find the "Project Attachments" section. From here, you can drag and drop files from your computer.

Supporting documents include samples of student work (personally identifiable information should be removed/redacted), developed rubrics or other assessment tools for each Measure, Curriculum Maps, course maps, and/or meeting minutes where assessment results were discussed.

Near the end of the assessment cycle, a worksheet with compiled program learning outcome assessment data will be attached to your assessment project.

 $\label{eq:project} Project \ Attachments \ do \ not \ carry \ over \ from \ cycle \ to \ cycle \ - \ they \ remain \ linked \ to \ the \ Assessment \ Project \ in \ which \ they \ were \ uploaded.$ 

| Project Attachments (0)                                  | ^ |
|----------------------------------------------------------|---|
| Drag and drop your files here or <u>browse for files</u> |   |
| L                                                        |   |

# Review and Update Action Plans

Action Plans created in the current assessment cycle will be copied over into future assessment projects/cycles. In the next assessment cycle, please review and update these Action Plans. Action Plans that are inactive or have been completed for at least 3 years should be deleted.

- 1. For any action items still in progress: update the action item description by adding what happened in the current assessment cycle
- 2. For any completed action items: mark them as complete and provide a brief summary of these actions. Please expand on the impact of these actions on student learning "Analysis" section.
- 3. For any inactive or incomplete action items: modify and update the description to explain.

| ACTION ITEMS (3)                                                                                                    | CREATED   | DUE | STATUS        |
|----------------------------------------------------------------------------------------------------|-----------|-----|---------------|
| 19-20 adjunct faculty will use repository and key assessments will be evaluated on a common rubric. 20-21 were not able to implement with adjunct faculty due to slow development of repository. Will complete in upcoming year. | 3/17/2022 | //  | In Progress 👻 |
| 19-20 create a foundations courses repository for adjunct faculty and share with them. 20-21 we are developing and adding resources.                                                                                             | 3/17/2022 | //  | Complete 🔹    |
| 20-21 Resources were developed and added to repository. Department hled an adjunct faculty orientation and trianing to review and discuss course expectations.                                                                   | 3/17/2022 |     | Planned 👻     |

## Complete Your Assessment Project

#### **Update Project Status**

At the conclusion of the assessment cycle, update the project status from "In Progress" to "Complete" to indicate you have completed your assessment project. This will signify to the Assessment Coordinator that your project is ready for final review and feedback and report generation.

| Assess -                                                         | Not Started -                                                                                                    |                   |
|------------------------------------------------------------------|----------------------------------------------------------------------------------------------------|-------------------|
|                                                                  | Not Started<br>All projects start with this<br>status until content is<br>added.                                                        |                   |
| ovide post-secondary educatic<br>y, teaching a challenging, inte | In Progress<br>Update your project to this<br>status when content is<br>added.                                                          | dition,<br>ant cu |
|                                                                  | Internal Review<br>Update your Response to<br>this Status to let your Team<br>know that it's complete and<br>ready for Internal Review. |                   |
| ovide a brief explanation of ho                                  | Complete<br>Update your project to this<br>status to indicate it is<br>complete and ready for final<br>review.                          | ns to p           |

# Create Assessment Report Create a PDF of Your Assessment Project

Weave has a built-in reporting function. To run a report of your findings, analysis, and action plan(s) from your Assessment Project in Weave, navigate to the top center of the screen and select the "Reports" tab.

| 🔀 Weave <sup></sup>                                                                   | DASHBOARD | PROJECTS    | CREDENTIALS        | REPORTS             |                    | <b>⊕</b> ⊅ | <b>?</b> |
|---------------------------------------------------------------------------------------|-----------|-------------|--------------------|---------------------|--------------------|------------|----------|
| <u>Projects &gt; Degree Plan</u> > <u>Test Academic Program A.A.</u> > ACAD: 2020-202 | 2020      | ):<br>-2022 | VIEW<br>Assess     | •                   | STATUS<br>Complete | •          |          |
|                                                                                       | _         | DASHBOARD   | PROJECTS CREDENTI  | ALS REPORT          | s                  | + Create I | New      |
| From the Reports tab,<br>click on the dropdown<br>menu.                               |           |             |                    |                     |                    |            | L        |
| Select "Assessment".                                                                  |           | Seleo       | ct type of r       | eport               |                    |            |          |
| Select "Create New<br>Report"                                                         | Select    |             | Next               |                     | C                  |            | J        |
|                                                                                       |           | DASHBOARD   | PROJECTS CREDENTIA | LS REPORTS          | 5                  | + Create   | New      |
|                                                                                       | Assessmen |             | t type of r        | eport<br>ed Reports | *                  |            |          |

#### **Create New Report**

On the "Create New Report" screen, select "Page View" or "Table View" for report type.

Enter a "Report Title". This will also serve as the name of the PDF file that is generated as well as the title of the report cover page.

No additional boxes are required to generate the report. If an Executive Summary is written, it will be printed on the cover page.

| Create new report                                                           |    |
|-----------------------------------------------------------------------------|----|
| Select Report Type                                                          | *  |
| Report title                                                                |    |
| Executive Summary (500 character max)                                       |    |
|                                                                             | le |
| Report description (Will not be included in report - for internal use only) | li |
| Back Next                                                                   |    |

#### **Page View Report:**

#### Test Academic Program

2020-2022

100ALS 2 OUTCOMES 1 MEASURES 1 TARGETS 1 FINDINGS 0 ATTACHMENTS

ACAD:

Completed

#### Institutional Mission

Formed out of our American Indian identity, the mission of Keweenaw Bay Ojibwa Community College is to provide post secondary education rich in Ojibwa culture, tradition, and beliefs that promotes lifelong learning.

This mission will be accomplished by providing a professional, dedicated, open-minded and enthusiastic faculty teaching a challenging, intellectually rigorous, and relevant curriculum in a culturally sensitive environment that is safe and conducive to learning.

#### Program Mission & Alignment to Institutional Mission

The mission of the Test Academic Program is to provide students will skilss and dispositions in the areas of [educational purpose] in order to prepare students for careers in [primary fonction]. The program seeks to prepare thoughtful citizens and lifelong learners, in alighment with the mission of the instution through [primary activities and learning experiences].

#### 1 Program Learning Goals

Short goal title Longer description of goal

#### 1.1 Program Learning Outcomes Short Outcome Title

Longer description of this outcome, detailing explicitly what behavior or skill is expected of the student.

#### Action Plan

Create a repository for faculty, outcome – written communication and theory evaluation Assessment information was reviewed and discussed at a curriculum committee meeting. The curriculum annually reviews this information and recommends changes to the curriculum, pedagogy, or other aspects that impact learning. There recommendations are shared with the chair and the faculty. Based on our discussions, partially met targets related to written communication and theory evaluation, and additional departmental information, the program will create a repository of model assignments and assessments related to the written communication

Keweenaw Bay Ojibwa Community College

Page 1 of 3

|                                                                                                    | ogram                                                                    |                                                                                                    | AC/<br>2020-20                                                                                                    |
|----------------------------------------------------------------------------------------------------|--------------------------------------------------------------------------|----------------------------------------------------------------------------------------------------|----------------------------------------------------------------------------------------------------|
| Completed                                                                                                    |                                                                          | 1 GOALS 2 OUTCOMES 1 MEASURES                                                                                                    | 1TARGETS 1 FINDINGS 0 ATTACH                                                                                                    |
| and beliefs that promotes lifelon<br>This mission will be accomplishe                                                                                             | ity College is<br>tion rich in Ojibwa culture, tradition,<br>g learning. | Program Mission & Alignment<br>The mission of the Test Acade<br>will skilss and dispositions in th<br>order to prepare students for c<br>program seeks to prepare thou<br>alighment with the mission of f<br>activities and learning experien | mic Program is to provide stu<br>e areas of [educational purpo<br>areers in [primary fonction]. T<br>Ightful citizens and lifelong le<br>he instution through [primary |
| challenging, intellectually rigorou<br>culturally sensitive environment<br>learning.                                                                              |                                                                          |                                                                                                    |                                                                                                    |
| challenging, intellectually rigorou<br>culturally sensitive environment                                                                                           |                                                                          | Targets                                                                                                    | Findings                                                                                                    |
| challenging, intellectually rigorou<br>culturally sensitive environment<br>learning.                                                                              | that is safe and conducive to                                            | Targets                                                                                                    | Findings                                                                                                    |
| challenging, intellectually rigorou<br>culturally sensitive environment<br>learning.<br>Program Learning Outcomes<br>1 Program Learning Goals<br>Short goal title | that is safe and conducive to                                            | 11.11       Not Met.         90% of final papers will rete as                                                                                                    | Findings<br>80% (8 out of 10) of papers ra<br>"Meets Standard" on all areas                                                                                            |

#### **Table View Report:**

#### Select Assessment Project(s)

On the next screen, select which Assessment Projects you would like to include in your report (there may only be one to choose from) by checking the boxes next to the project title(s). If there are multiple assessment cycles created, make sure to select the current assessment cycle "Reporting Period". You can search for projects by entering text into the Project Title search field in the top left or filter by Reporting Period, Template, or Status. Then click "Next" at the bottom of the screen.

Which projects are included in this report?

| PROJECT TITLE          | REPORTING PERIOD | •      | TEMPLATE<br>None Selected                | Ŧ                            | STATUS<br>Select Status | Ŧ           |                     |
|------------------------|------------------|--------|------------------------------------------|------------------------------|-------------------------|-------------|---------------------|
| Select * Project Title |                  | Temp   | late                                     | Reporting Pe                 | rind                    | Status      | D Projects selected |
| Test Academic Program  |                  | Progra | am Assessment Plan<br>am Assessment Plan | ACAD: 2022-2<br>ACAD: 2020-2 | 024                     | In Progress |                     |
| Test Academic Program  |                  | Progra | am Assessment Plan                       | ACAD: 2020-2                 | 022                     | In Progress |                     |
|                        | [                | N      | ext                                      |                              |                         |             |                     |
| -                      |                  |        |                                          |                              |                         |             | -                   |

#### Select Report Elements

On the next screen, select which elements you would like to include in the report. Check or un-check the boxes next to each element. Then click "Compile Report".

|                                                        | Select elements for the report |
|--------------------------------------------------------|--------------------------------|
| Report Elements                                        |                                |
| Cover Page                                             |                                |
| ✓ Logo on Cover Page                                   |                                |
| Executive Summary                                      |                                |
| ✔ Date Stamp                                           |                                |
| Table of Contents                                      |                                |
| Project Elements                                       |                                |
| Institutional Mission                                  |                                |
| ✓ Program Mission & Alignment to Institutional Mission |                                |
| Program Learning Goals                                 |                                |
| Program Learning Outcomes                              |                                |
| Supported Initiatives                                  |                                |
| Action Plan                                            |                                |
| V Measures                                             |                                |
| ✓ Targets                                              |                                |
| V Findings                                             |                                |
| Analysis of Finding                                    |                                |
| ✓ Attachments                                          |                                |
|                                                        | Back Compile Report            |

Compiled Date: 03/22/2022

Save Report

## Create Your Assessment Report

# **Report Preview**

The next screen shows a preview of the report. Go back to edit selections on previous screens or click "Save Report" to generate report.

#### $Click\ ``Back'' \ to \ return \ to \ previous \ report \ screens$

Click "Save Report" to generate report PDF \_\_

| port View                                                                                                    |          |                                                                                                    |                                                          |
|----------------------------------------------------------------------------------------------------|----------|----------------------------------------------------------------------------------------------------|----------------------------------------------------------|
| Test Academic Program                                                                                                    |          | <b>1</b> goal                                                                                                    | ACAD: 2020-2022                                          |
| Institutional Mission<br>Formed out of our American Indian identity, the mission of Keweenaw Bay Ojibwa Community College is<br>to provide post secondary education rich in Ojibwa culture, tradition, and beliefs that promotes lifelong learning.<br>This mission will be accomplished by providing a professional, dedicated, open-minded and enthusiastic faculty<br>teaching a challenging, intellectually rigorous, and relevant curriculum in a culturally sensitive environment that<br>is safe and conducive to learning. |          | Program Mission & Alignment to Institutional Mission<br>The mission of the Test Academic Program is to provi<br>[educational purpose] in order to prepare students for<br>prepare thoughtful citizens and lifelong learners, in ali<br>activities and learning experiences]. | de students will skilss and dispositions in the areas of |
| Program Learning Outcomes                                                                                                    | Measures | Targets                                                                                                    | Findings                                                 |
| Program Learning Goals     Short goal title     Longer description of goal                                                                                                    |          |                                                                                                    |                                                          |

# **Download Report**

A "Report Added" window will appear explaining that once the report is ready to download, you will receive an email notification. Click "Continue".

On the "Saved Reports" screen you will see the PDF Report you just generated. It will be listed as "in-progress" until it is ready for download. Depending on the size of the report it usually takes 30 seconds for the PDF to be ready. Once ready, click "Download".

| Reports          |                                                 |             |                 | Create New Report |
|------------------|-------------------------------------------------|-------------|-----------------|-------------------|
| Saved Repo       | rts                                             |             |                 |                   |
| ¥ Filter reports |                                                 |             |                 |                   |
| Date             | Report Name                                     | Description | Compiled By     |                   |
| MAR 22, 2022     | Test                                            |             | Char Weingarten | Download          |
| MAR 18, 2022     | Test Academic Program Assessment Report 2020-22 |             | Char Weingarten | Download          |
| MAR 18, 2022     | Test Academic Program Assessment Report         |             | Char Weingarten | Download          |

## Duplicate Your Assessment Project

Once program's have entered findings and made final changes to their Assessment Project for the current assessment cycle, it is time to clone or duplicate your project to serve as the basis for the next assessment cycle's plan. This will create a copy of your current Assessment Project.

From any screen, click "Create New" in the top menu. From the dropdown menu, select "Degree Plan" to duplicate an academic Assessment Project. On the following page, select "Duplicate an existing Assessment Project" and click "Next".

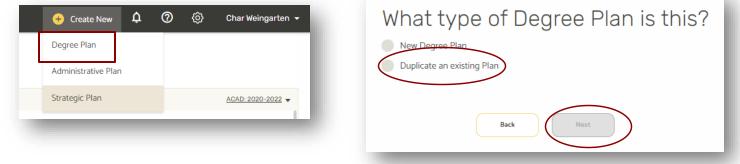

On the next screen, select which Assessment Project you would like to duplicate and click "Next". On the following screen, enter a title for your Assessment Project and select the appropriate Reporting Period for the next assessment cycle. Then click "No, start empty" to keep your assessment findings in the assessment cycle in which they were gathered. Your new Assessment Project will then be generated.

| Which                 | Project?                   |                                                                                                    |
|-----------------------|----------------------------|----------------------------------------------------------------------------------------------------|
| FILTER PROJECTS       |                            | Confirm the title and reporting                                                                                                    |
| test                  | Filter by Reporting Period | period for the new project                                                                                                    |
| Title 💌               | Year                       | PROJECT TITLE REPORTING PERIOD                                                                                                    |
| Test Academic Program | ACAD: 2022-2024            | Test Academic Program ACAD: 2022-2024 -                                                                                                    |
| Test Academic Program | ACAD: 2020-2022            | Your new project will be linked to Test Academic Program, ACAD: 2020-2022.<br>Would you like to use findings data from the previous project to start the new one? |
|                       | 1                          | Back No, start empty Yes, start pre-filled                                                                                                    |
| Back                  | Next                       |                                                                                                    |